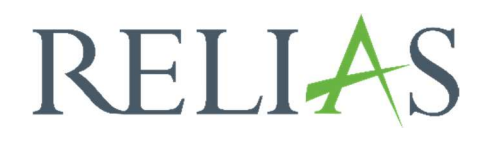

# Status Veranstaltungen der Dozenten

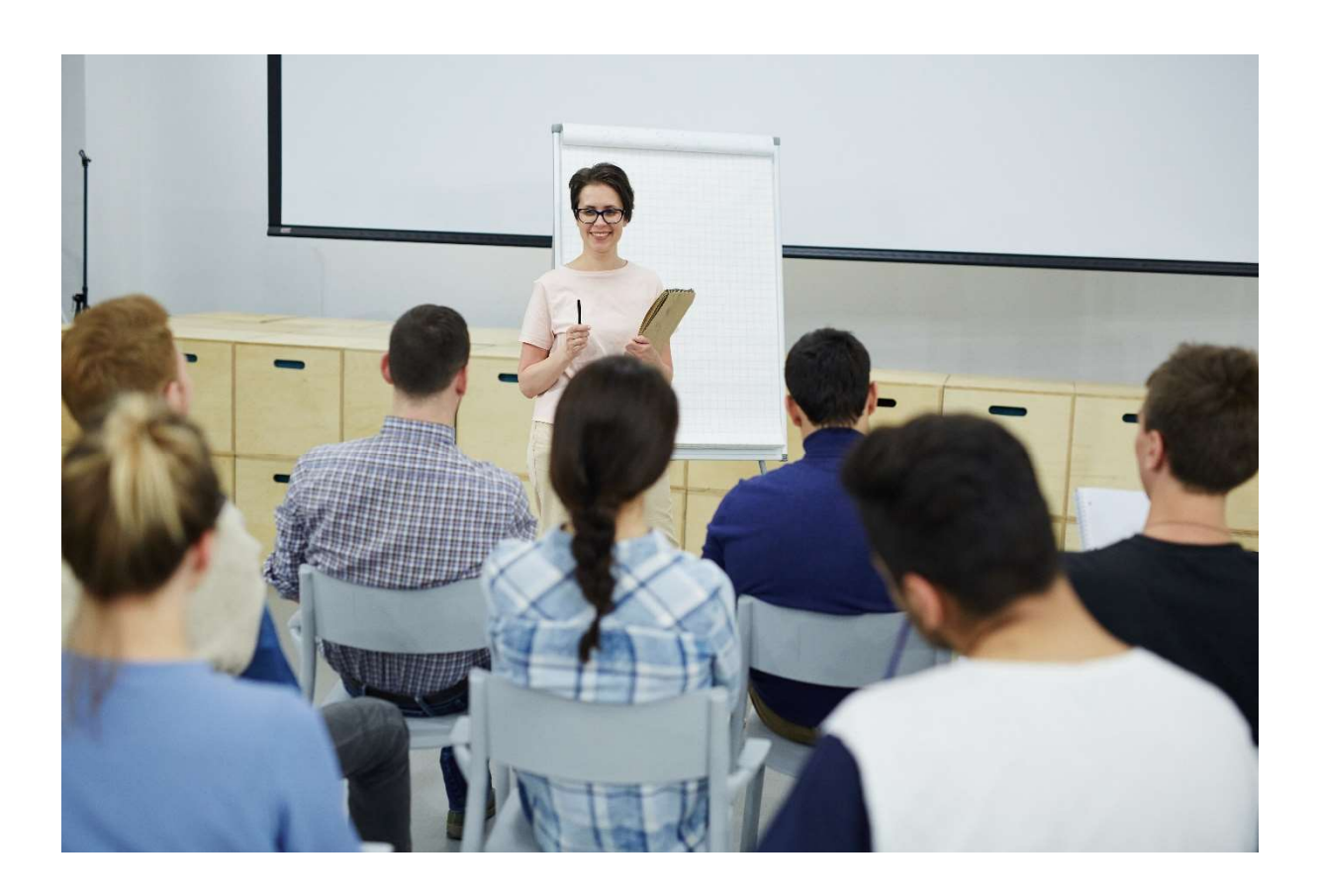

# Status Veranstaltungen der Dozenten

Dieser Bericht ermöglicht es Ihnen, detaillierte Informationen zu den Veranstaltungen anzuzeigen, die pro Dozent\*in durchgeführt werden.

#### Bericht erstellen

Um den Bericht "Status Veranstaltungen der Dozenten" zu erstellen, melden Sie sich im Relias LMS an und wählen den Menüpunkt "Berichte" aus. Wählen Sie anschließend im Menü die Registerkarte "Präsenzveranstaltung" aus (siehe Abbildung 1).

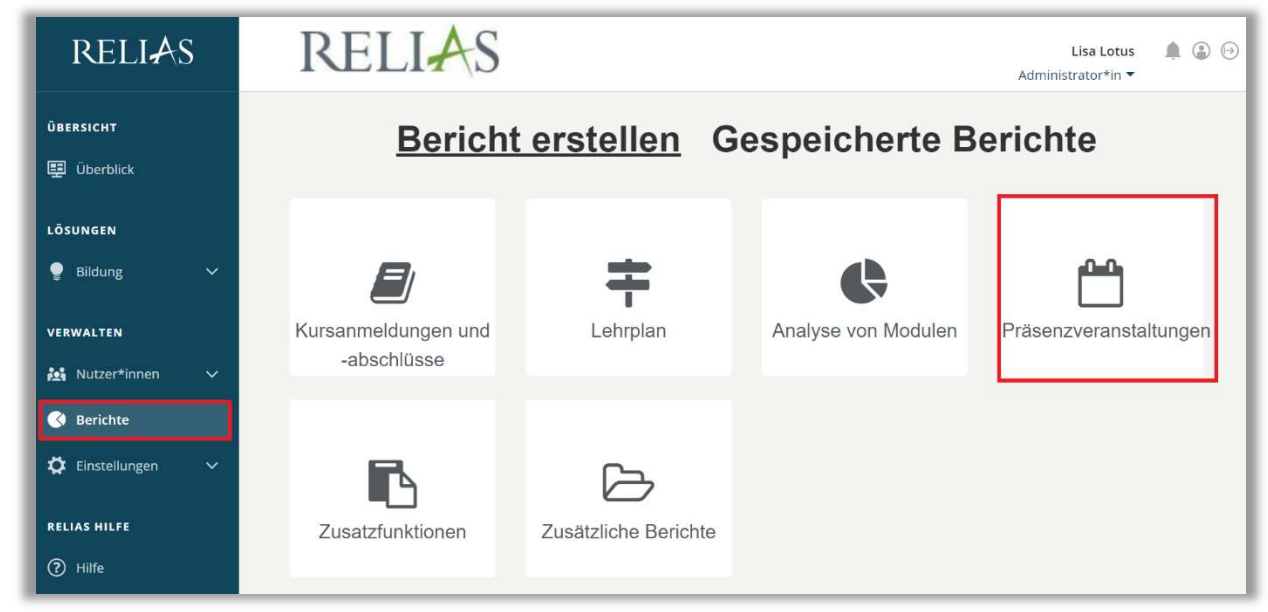

Abbildung 1 - Verschiedene Kategorien der Berichte

Klicken Sie bitte auf den Titel "Status Veranstaltungen der Dozenten" (siehe Abbildung 2) oder auf den Pfleil nach rechts (>), um den Bericht zu öffnen. Wenn Sie auf den Pfeil nach unten (V) klicken, erhalten Sie eine kurze Beschreibung.

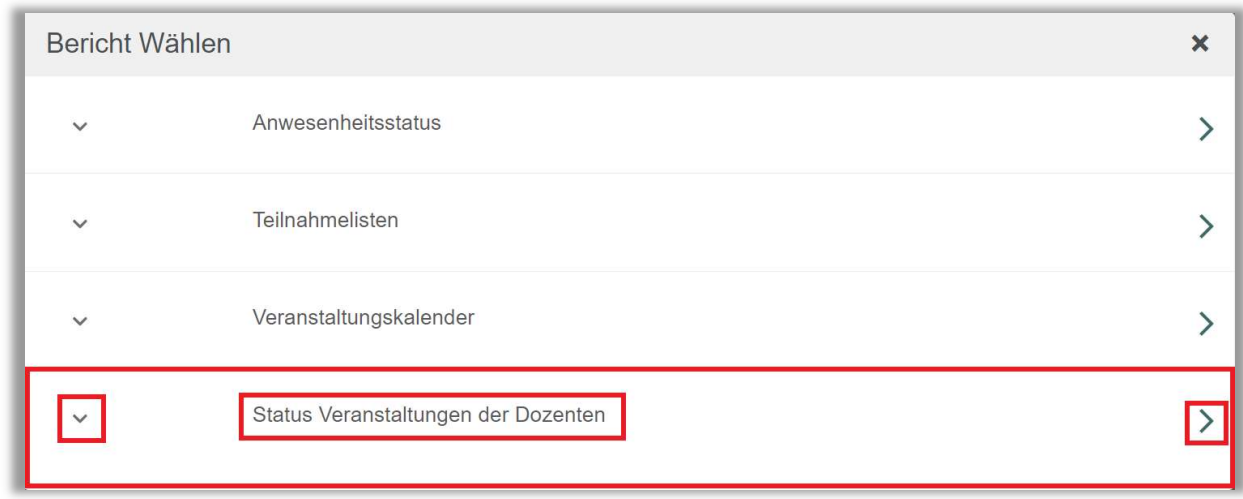

Abbildung 2 - Auswählen des Berichts "Status Veranstaltungen der Dozenten"

### Abschnitt 1: Nach Organisationsstruktur filtern

Dieser Filter ermöglicht es Ihnen, Ihren Bericht nach Organisationsstrukturebenen zu filtern. Wenn Sie den Bericht für alle Lernenden ausführen möchten, lassen Sie dieses Feld leer (siehe Abbildung 3).

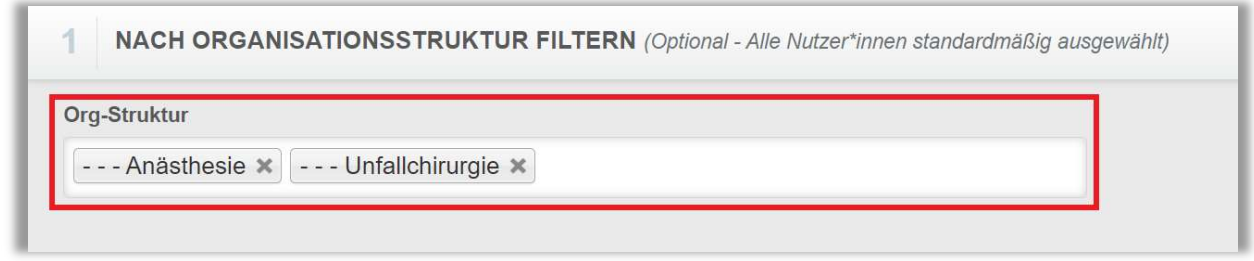

Abbildung 3 - Nach Organisationsstruktur filtern

## Abschnitt 2: Nach Veranstaltungen filtern

Mit diesem Filter können Sie den Bericht nach einer oder mehreren Präsenzveranstaltungen filtern. Wählen Sie aus der Dropdown-Liste alle Veranstaltungen aus, die Sie in diesem Bericht sehen möchten. Sie können hier auch mit Schlagwörtern nach den gewünschten Veranstaltungen suchen. Wenn Sie das Feld leer lassen, wird der Bericht für alle Präsenzveranstaltungen ausgeführt (siehe Abbildung 4).

| NACH VERANSTALTUNGEN FILTERN (Alle Veranstaltungen standardmäßig ausgewählt)       |
|------------------------------------------------------------------------------------|
| Präsenzveranstaltungen                                                             |
| Arbeitssicherheit - 376903 - Haus 2, Konferenzraum 4 - 15.03.2021 08:00:00 * feuer |
| Feuerlöschübung - abc123 - Haus 2, Konferenzraum 4 - 16.01.2019 08:00:00           |
| Feuerlöschübung - abc123 - Haus 2, Konferenzraum 4 - 15.05.2019 08:00:00           |
| Feuerlöschübung - abc123 - Haus 1, Konferenzraum 5 - 26.09.2019 08:00:00           |
| Feuerlöschübung - abc123 - Haus 2, Konferenzraum 4 - 31.08.2020 08:00:00           |
| Feuerlöschübung - abc123 - Haus 2, Konferenzraum 4 - 31.08.2020 11:00:00           |

Abbildung 4 - Filtern nach Präsenzveranstaltungen

#### Abschnitt 3: Berichtsausgabe

Die Berichtsausgabe ermöglicht es Ihnen, zusätzliche Filterkriterien für die Ausführung des Berichts festzulegen.

Wählen Sie die entsprechenden Dozierenden aus, dessen Termine Sie ansehen möchten. Wenn Sie das Feld leer lassen, wird es für alle Dozent\*innen ausgeführt. Sie können auch auswählen, ob Sie jede\*n Dozent\*in auf einer separaten Seite sehen möchten (siehe Abbildung 5).

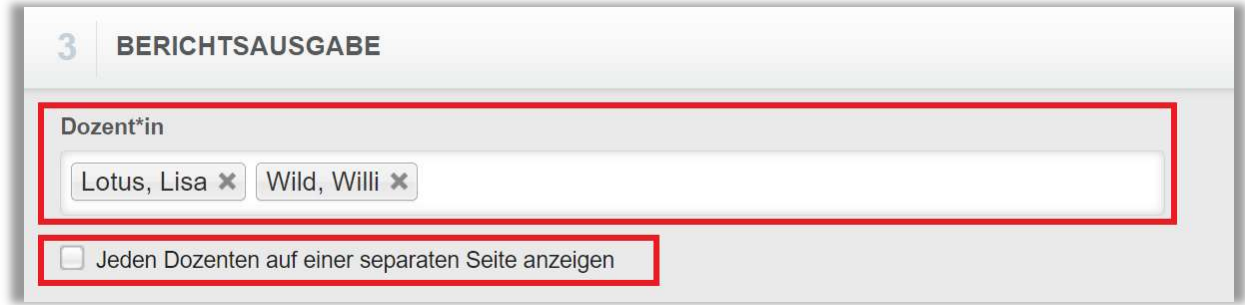

Abbildung 5 - Auswahl der Dozenten\*innen

Die Datenart ist standardmäßig auf Einheitstermin voreingestellt. Sie können aus der Dropdown-Liste einen voreingestellten Datumsbereich auswählen oder Daten angeben, um Ihren Zeitraum manuell einzugeben.

Im Abschnitt "Optionale Spalten" können Sie festlegen, ob Sie zusätzliche Informationen in die Berichtsausgabe aufnehmen möchten. Klicken Sie hierfür in das reifeld (siehe Abbildung 6).

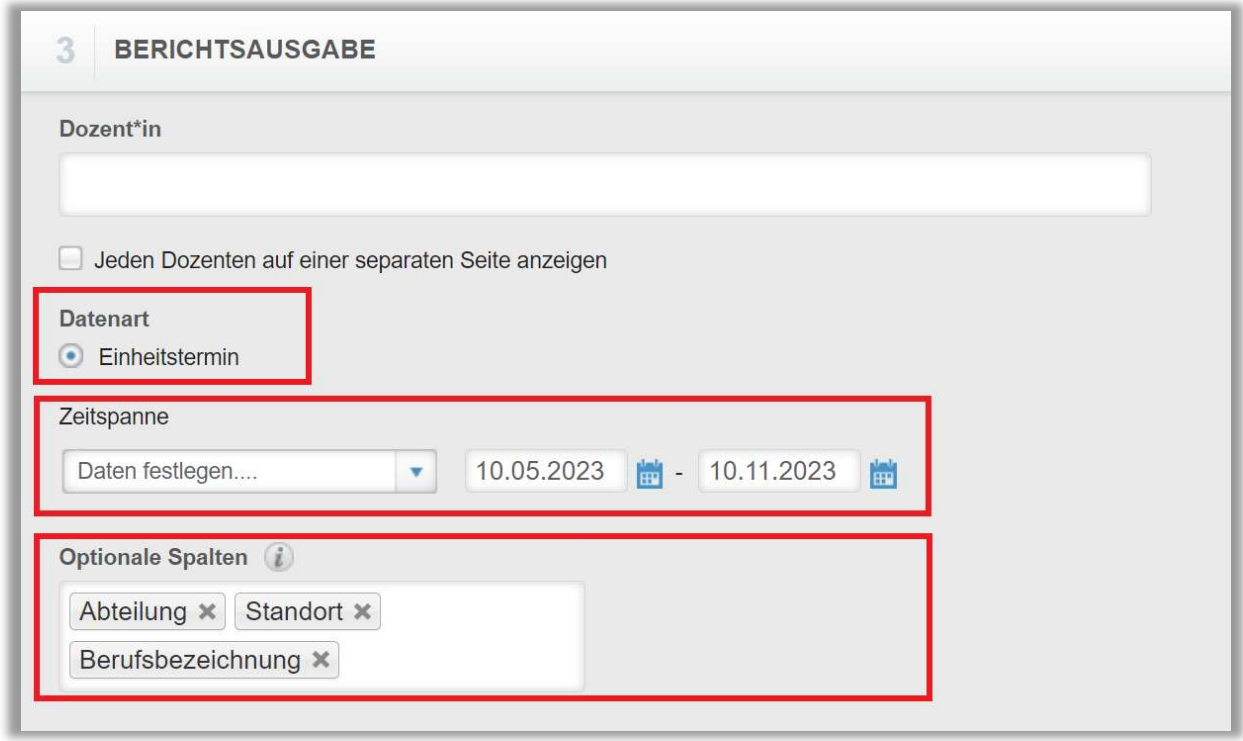

Abbildung 6 - Datenart und Optionale Spalten auswählen

Um den Bericht abzuschließen, klicken Sie bitte auf "Bericht ausführen" (siehe Abbildung 7). Je nachdem wie Sie Ihre Bildschirmanzeige eingestellt haben, finden Sie den betreffenden Button ganz unten (bei größerer Bildschirmanzeige) oder ganz oben rechts (bei kleinerer Bildschirmanzeige).

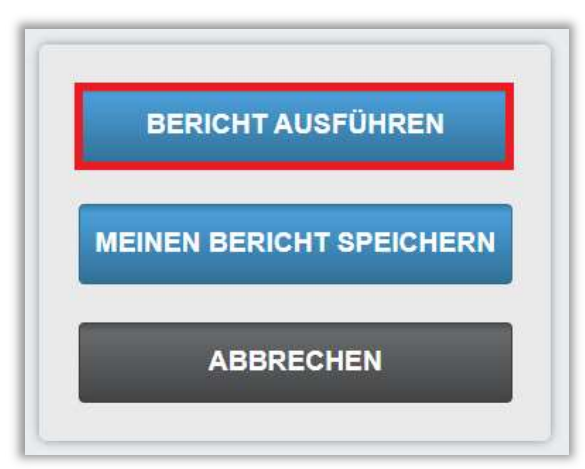

Abbildung 7 - Bericht ausführen

Nachfolgend finden Sie ein Beispiel für einen "Status Veranstaltungen der Dozenten"-Bericht (siehe Abbildung 8).

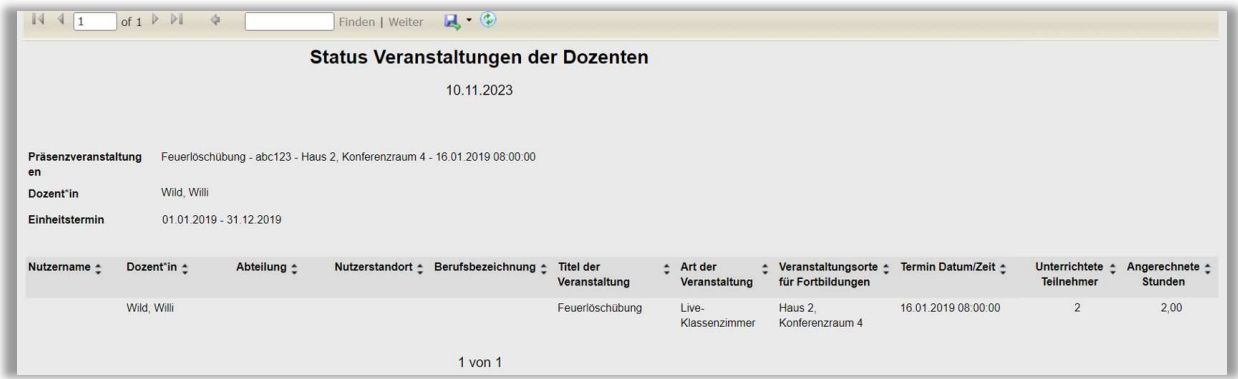

Abbildung 8 - Bericht "Status Veranstaltungen der Dozenten"